# eCivis Guide: Submitting Request for Reimbursement

# Contents

| Completing the Request for Reimbursement        | 1 |
|-------------------------------------------------|---|
| I received an email requesting more information | 3 |
| Where can I see my tasks?                       | 3 |

## Completing the Request for Reimbursement

1. To send in the Request for Reimbursement, scroll to the bottom of the project dashboard. If you have been assigned a task, you will see your name in the Assigned To column:

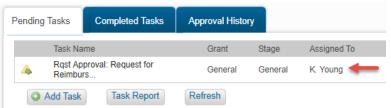

2. When you have your documents prepared and you are ready to send in your request for reimbursement, click on the checkbox in the Done column. You will be taken to the Approval Request Form, where you will attach your documents and leave any notes for the Program Manager:

| rendini                               | g Tasks Co | ompleted Tasks | Approval Histo | ay .     |             |     |          |         |      |
|---------------------------------------|------------|----------------|----------------|----------|-------------|-----|----------|---------|------|
|                                       | Task Name  |                | Grant          | Stage    | Assigned To | Due | Reminder | File(s) | Done |
| A Rqst Approval: Request for Reimburs |            | General        | General        | K. Young | 06/30/2020  |     |          |         |      |
| 0                                     | Add Task   | Task Report    | Refresh        |          |             |     |          |         |      |

3. On the Approval Request Form, a guide can be activated at any time by clicking on the question mark icon in the top right corner. Click on the Folder icon to upload the following reimbursement documents: <u>Request for Reimbursement Form</u>, Invoice(s), <u>Scrapping Certificate(s)</u>, and scrapping photos for each bus.

Approval Request Form

| st Form                                  |  |  |  |  |
|------------------------------------------|--|--|--|--|
| School Bus Project                       |  |  |  |  |
| General                                  |  |  |  |  |
| Rqst Approval: Request for Reimbursement |  |  |  |  |
|                                          |  |  |  |  |
|                                          |  |  |  |  |

4. Click on *Select Files* to choose the documents. Then, click on *Upload Files*:

|                                          | rginia Tourism Corporation (VTC): VTC and F<br>Co-Op Program - FY 2018 | acebook: Social Media    |
|------------------------------------------|------------------------------------------------------------------------|--------------------------|
| Stage: Under Con                         | sideration                                                             |                          |
| There are no files o                     | currently saved to this stage.                                         |                          |
| Jpload up to 8 files                     | s at a time but not to exceed 25 Mb - no single                        | e file may exceed 10 Mb. |
| Select Files                             | Remove Files                                                           |                          |
| AWS-Grant-Applicat<br>Grant-2018-Sample- |                                                                        | *                        |
|                                          |                                                                        | -                        |
| Upload Files                             |                                                                        |                          |
|                                          |                                                                        |                          |

7.

5. Next to Approval Date, type in today's date. You will see your uploaded files in the Files to Forward field. Leave any appropriate memos in the Notes to Approver box. Then, click *Save*:

| Description:       | School Buses                       |          |
|--------------------|------------------------------------|----------|
| Approver:          | GFR - Reimbursement Approval Group |          |
| Approval Due*:     | 07/26/2019                         |          |
| Reminder:          |                                    | <b>I</b> |
| Files to Forward 🔞 |                                    |          |
| Notes to Approver: | Receipts on page 3 of document     |          |
|                    |                                    |          |
|                    | 970 Characters Left                |          |
|                    |                                    |          |
| Save ) Can         | icel 》                             |          |

6. The task will now be sent to the Program Officer- note its Assigned To name has changed:

| Pending Tasks     | Completed Tasks           | Approval Histo | гу      |             |        |
|-------------------|---------------------------|----------------|---------|-------------|--------|
| Task Na           | me                        | Grant          | Stage   | Assigned To | Due    |
| Approva<br>Reimbu | I Reqd: Request for<br>rs | General        | General | S. Sanchez  | 07/26/ |
| Add Task          | Task Report               | Refresh        |         |             |        |

**2 |** P a g e

#### I received an email requesting more information

If a Program Officer needs more information, they will send the task back to you. If you have your task notifications enabled (Administration tab, My Preferences), you will receive the below email.

| e CIV                     |                                                                                                    |                                |
|---------------------------|----------------------------------------------------------------------------------------------------|--------------------------------|
| Grants Network - Appro    | oval Response Notification                                                                                               | Friday, July 26, 2019          |
| The following item has be | en submitted in response to a request for approval:                                                                      |                                |
| Department:               | Community Development                                                                                                    |                                |
| Project:                  | School Bus Project                                                                                                    |                                |
| Grant:                    | General                                                                                                    |                                |
| Project Lead:             | Kelly Young, Director<br>kyoung@ecivis.com<br>555-555-5555                                                               |                                |
| Approver:                 | Sarah Sanchez                                                                                                    |                                |
| Task:                     | Approval Reqd: Request for Reimbursement                                                                                 |                                |
| Approval Response:        | More Information Requested                                                                                               |                                |
| Notes:                    | Second page is incomplete. Please revise and complete task again.                                                        |                                |
|                           |                                                                                                    |                                |
|                           | eceiving this e-mail as part of your subscription to eCivis Grants Network. If you ne<br>e at (877) 2-eCivis (232-4847). | eed further assistance, please |

View the notes from the Program Administrator, then click on the Project Link to access the task and add more attachments.

Repeat the steps in <u>Completing the Request for Reimbursement</u> to send the task back to the Program Officer.

### Where can I see my tasks?

From the homepage, you can view how many upcoming and past due tasks you have under My Action Items on the right side of the screen. If the Program Officer requires additional information from you, the task will also appear here:

| Your tool        | L I V I S<br>Is for grants succoss. | Home                      | Grant Management               | Grant Research            | Insight | Reports                  | Administration   |
|------------------|-------------------------------------|---------------------------|--------------------------------|---------------------------|---------|--------------------------|------------------|
| Researc          |                                     |                           | Tracking & Re<br>Manage Grants | porting 2                 |         | nsight<br>Best Practices | s and More       |
| Organizatio      | n Activity Summary                  |                           | View                           | v Organization Dashboard  | » N     | ly Action Items          | View Task List » |
| Open<br>Projects | Applications<br>Due                 | Applications<br>Submitted | Funding<br>Awarded             | Post Award<br>Reports Due | 1       | asks (Next 7 Day         |                  |
| 4                | 1                                   | 1                         | 2                              | 0                         | - F     | ast Due Items            |                  |
|                  | Activity Summary                    |                           | Vie                            | w Department Dashboard    |         | Tourism N                |                  |

To view all of your tasks, you can click on "View Task List" within the same box. This will populate all of your assigned tasks and you can sort the list by project, grant, status, and due date. Click on the column header to sort these.

| Tasks                                      |                         |                                                             |                |               |                                                                                                    |            |
|--------------------------------------------|-------------------------|-------------------------------------------------------------|----------------|---------------|----------------------------------------------------------------------------------------------------|------------|
| My Projects All Projects Display as Calend |                         |                                                             |                |               |                                                                                                    |            |
| Project <del>-</del>                       | Department 🗸            | Task 🕶                                                      | Project Lead 👻 | Assigned To 🗸 | Grant -                                                                                            | Item Due   |
| New Playground                             | Parks and<br>Recreation | <ul> <li><u>Rqst Approval:</u><br/><u>Review</u></li> </ul> | K. Young       | K. Young      | <u>FD8335 KaBOOM!:</u><br><u>Creative Play</u><br><u>Grants: Rigamajig -</u><br><u>FY 2018</u>     | 10/11/2018 |
| Tourism NOW!                               | Parks and<br>Recreation | <ul> <li><u>Rqst Approval:</u><br/><u>Review</u></li> </ul> | K. Young       | K. Young      | <u>VA0811 Virginia</u><br><u>Tourism Corporation</u><br>( <u>VTC): VTC and</u><br>Facebook: Social | 10/11/2018 |

If you have any additional questions, please review our <u>reimbursement instructions</u> provided online or contact Program Manager Sarah Sanchez at <u>sarah.sanchez@azdoa.gov</u>.